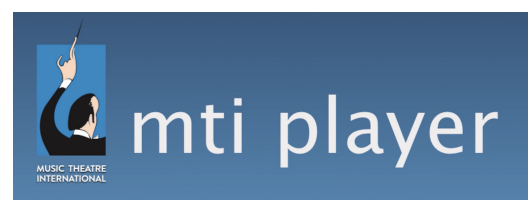

## **Production Track Access Instructions – iOS Devices**

If you have already created a personal username, you can sign into the application and skip to step 4.

- 1. Download The MTI Player application from the App Store to your iPad, iPod Touch, or iPhone.
- 2. Once downloaded, open the app and tap the "Create a Personal Account" button at the bottom of the login screen.
	- a. *Please Note:* You will be creating a personal username and password. This is different than the Organization username and password provided for you when the Organization was created. The Organization password was provided in your initial welcome email titled, "Welcome to MTI Player". If this original Organization password cannot be found, the account admin can reset the password at player.mtishows.com/forgot to obtain a new password.
- 3. Create a personal login. Fill in the information and click the "Sign up" button at the bottom of the screen. If it created the login successfully, it will automatically log you into the app.
- 4. Once logged in, the device will need to be authorized through the Organization Dashboard (player.mtishows.com/production). Log in with your Organization Username and Password.
- 5. Click on the title of your show, then click the "Authorize User" button at the top of the page.
- 6. A box will appear asking for your personal username. Enter your personal username (created and used to log into the app with).
- 7. If the username is in the system, the "Choose A Device" dropdown will activate. Select the device you want to authorize from the drop-down menu.
	- a. *Please note:* The device will only appear in the dropdown if you have logged into the app on the device. Please see step 2.
- 8. Click the "Authorize" button and your device will show up in the list as authorized.
- 9. Once authorized, return to your iOS Device and tap on "Shows". If your show is not already in the list, tap the refresh symbol in the top right corner of the screen.
- 10. Tap the show title. From here you can download the tracks individually by tapping the song title, or as a group by tapping "Download All" in the top right corner of the screen. A play button will appear to the right of each track that has been downloaded.
	- a. *Please Note:* Leaving the app or receiving notifications will stop the download of your show.
- 11. Once all the tracks are downloaded, tap the title of a song to play the track.

## **Please note:**

● Once you have received access to your show through the app, please do not update the application or your iOS software from Apple (unless we specifically ask you to do so). Please wait until your

production is completely over. Updating iOS software could potentially cause problems with the app, have the tracks disappear from your device, and/or cause the app to freeze.

● When playing the tracks, set your device in airplane mode with WiFi turned off. Playback can be disrupted if the device receives a phone call or text message or if the device installs automatic updates.

## **Have a great show!**